$\blacksquare$  Fabric Digital. [\(https://fabricdigital.co.nz/\)](https://fabricdigital.co.nz/) [\(tel:0800032248\)](tel:0800032248)

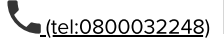

#### Web Design [\(https://fabricdigital.co.nz/blog?category=web-design\)](https://fabricdigital.co.nz/blog?category=web-design)

# How to hard refresh your browser and clear your cache

By Ryan Mitchell | Director

23 April 2020

### How to hard refresh your browser and clear your cache.

You may have noticed that when you return to a website you've visited before, it loads a faster than it did when you first visited it. This is because you browser stores a copy of the website on your computer.

The browser does this because it is a lot faster for your browser to load the website locally, opposed to downloading the website from the internet again.

### Why do I need to hard refresh my browser cache?

Although storing pages to the browsers cache makes loading pages faster, it can mean that changes made to the website aren't always visible until you preform a hard refresh. A lot of our web design [\(/web-design\)](https://fabricdigital.co.nz/web-design) clients notice that when we make changes to their websites, they cannot see the changes when they visit the site.

This is because their browsers have cached version. In this situation, you would hard refresh your browser to clear the cache and download the new content. Preforming a hard refresh is easy and the commands vary depending on what browser and operating system you are using

If you prefer to learn visually, we have created this Infographic for you to use. If you decide to share it, please reference Fabric with a link back to our website.

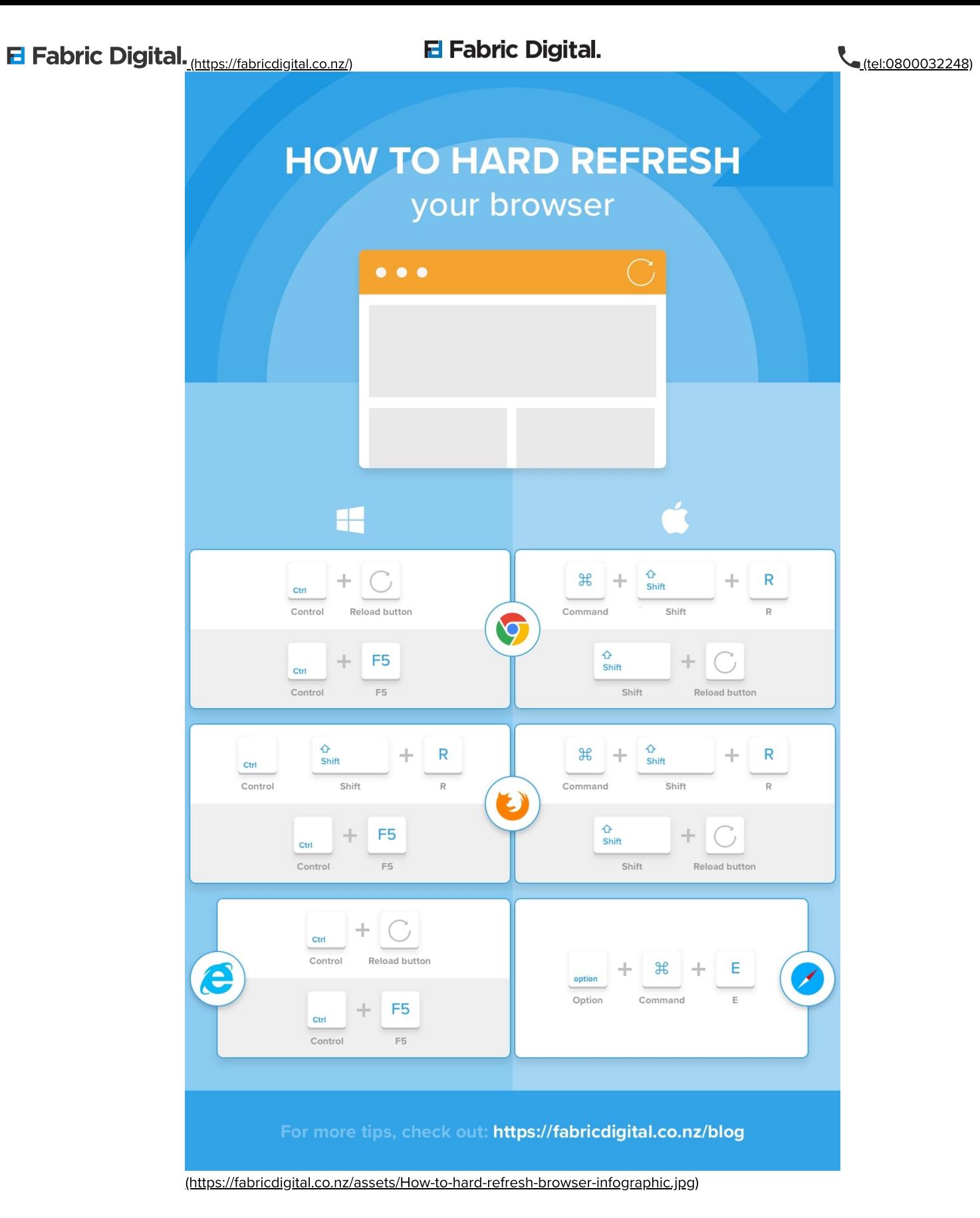

# How to hard refresh browser and clear cache if you're using Chrome.

Chrome and Windows:

To hard refresh on Google Chrome on Windows, there are two ways you can do it:

. Hold down Ctrl and click the Reload button. [\(https://fabricdigital.co.nz/\)](https://fabricdigital.co.nz/) [\(tel:0800032248\)](tel:0800032248)

. Or Hold down Ctrl and press F5.

#### Chrome and Mac:

To do a hard refresh on Google Chrome on Mac, there are two ways that you can do it:

- . Hold down Shift and click the Reload button.
- . Or Hold down Command, Shift and click the 'R' key.

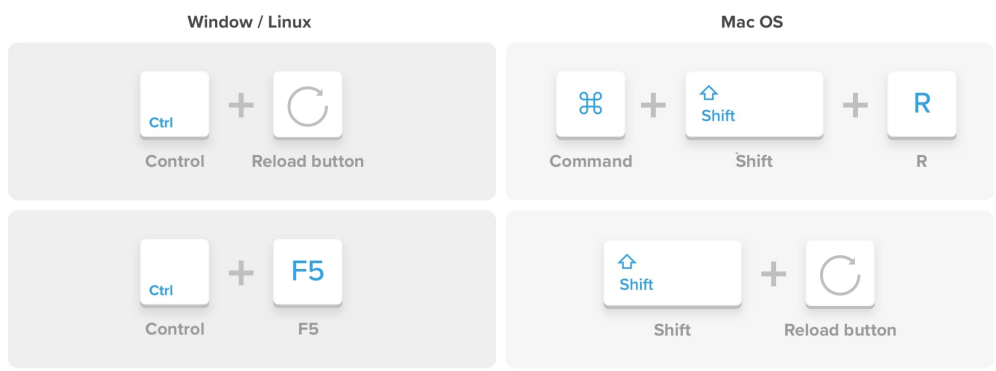

## How to hard refresh browser and clear cache if you're using Firefox.

### Firefox and Windows:

To hard refresh on Firefox on Windows, there are also two easy hotkey commands you can use:

- . Hold down Ctrl, Shift and the 'R' key.
- . Or Hold down Ctrl and press F5.

#### Firefox and Mac:

To hard refresh on Firefox on Mac, there are also two easy key combinations that you can use:

- . Hold down Command, Shift and the 'R' key.
- . Or Hold down Shift and press the reload button.

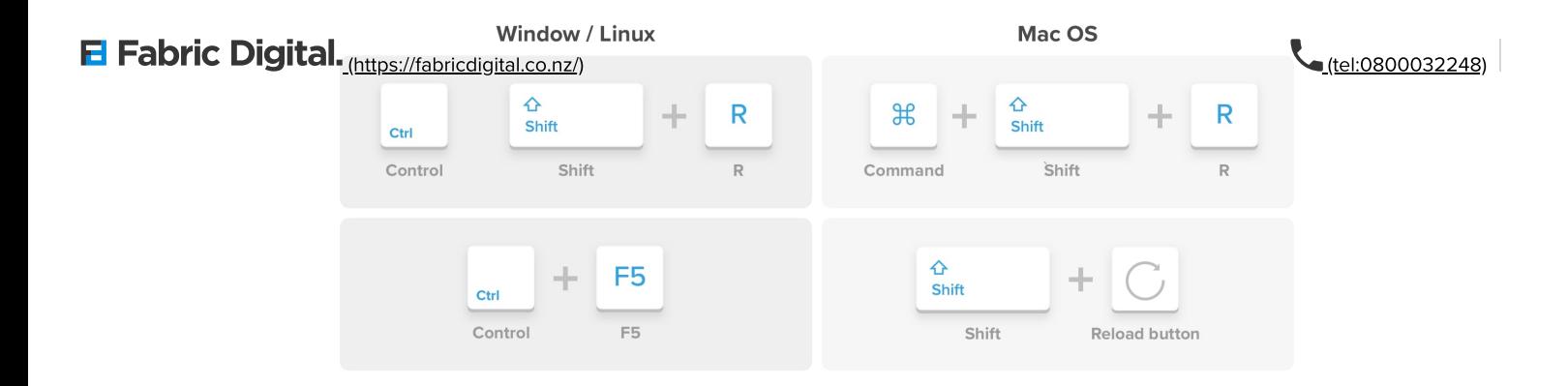

## How to hard refresh browser and clear cache if you're using Safari.

### Safari:

To hard refresh safari, there is one simple way to do it.

. Hold down the option and command key then press the 'E' key.

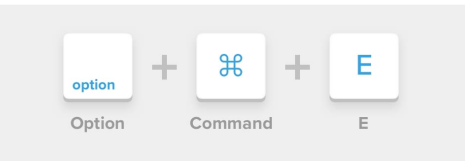

# How to hard refresh browser and clear cache if you're using Internet Explorer

### Internet Explorer

To hard refresh safari, there is one simple way to do it:

- . Hold the Control key, press the F5 key.
- . Or, hold the Control key, click the Refresh button.

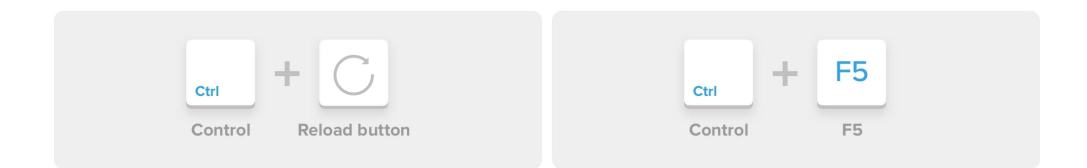

Thanks for reading and we hope this helps anyone who is looking to hard refresh their browser.

Update 2020: All of these combinations still work on the above browsers.